## **Jitsi Meet 視訊會議教學 會議主持人篇**

## 網址: https://meet.jit.si/

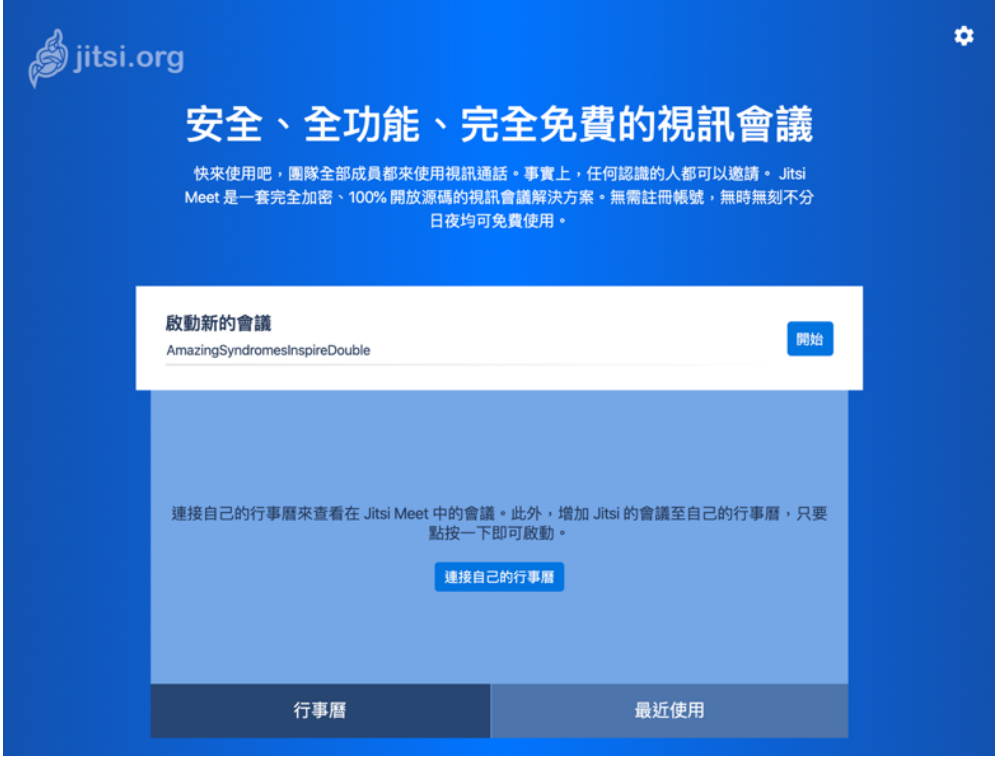

一、切換至中文版

網站打開如果是英文版畫面,請點選網頁右上方的「₩】」,進入「More」,將語言切換到

「Chinese (Taiwan)」的選項, 即可切換為中文介面。

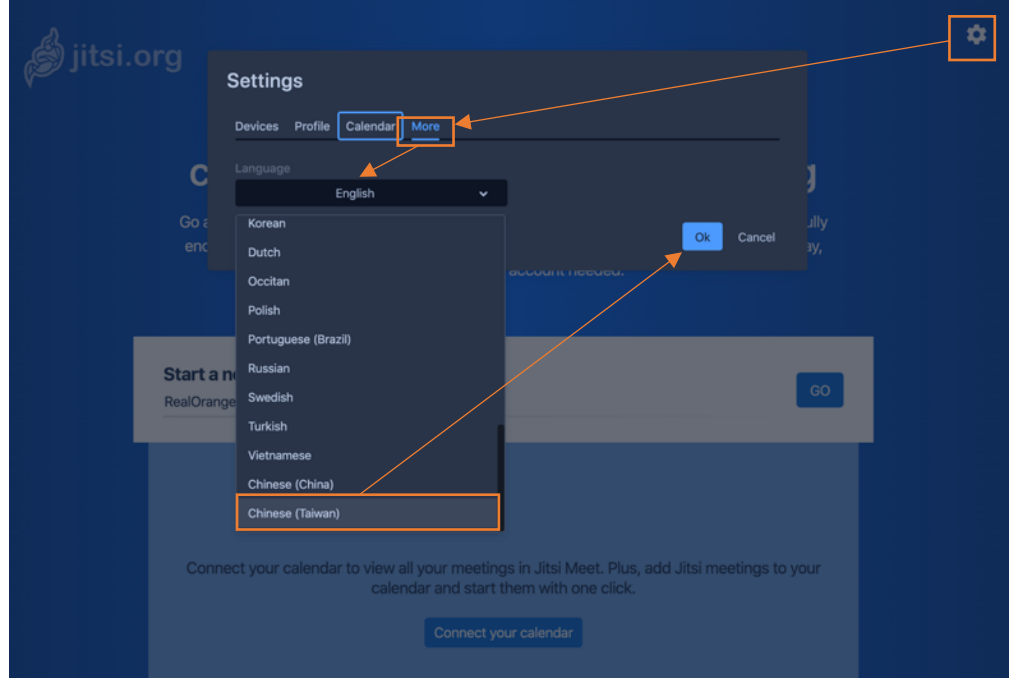

 $\hat{a}$ jitsi.org 安全、全功能、完全免費的視訊會議 快來使用吧,團隊全部成員都來使用視訊通話。事實上,任何認識的人都可以邀請。 Jitsi Meet 是一套完全加密、100% 開放源碼的視訊會議解決方案。無需註冊帳號,無時無刻不分 日夜均可免費使用。 啟動新的會議 開始 資訊中心組內會議 連接自己的行事曆 行事曆 最近使用

在網站中間的「啟動新的會議」,直接輸入會議名稱,按下「開始」即可開啟會議。

三、邀請他人加入會議

● 在視訊會議畫面右下方的「Ω」,點選「■」,就可以複製會議加入連結,貼上 Line 或

郵件,他人打開這段網址,就可以直接加入視訊會議。

「增加密碼」,打開會議網址後,需要輸入密碼才能加入會議。

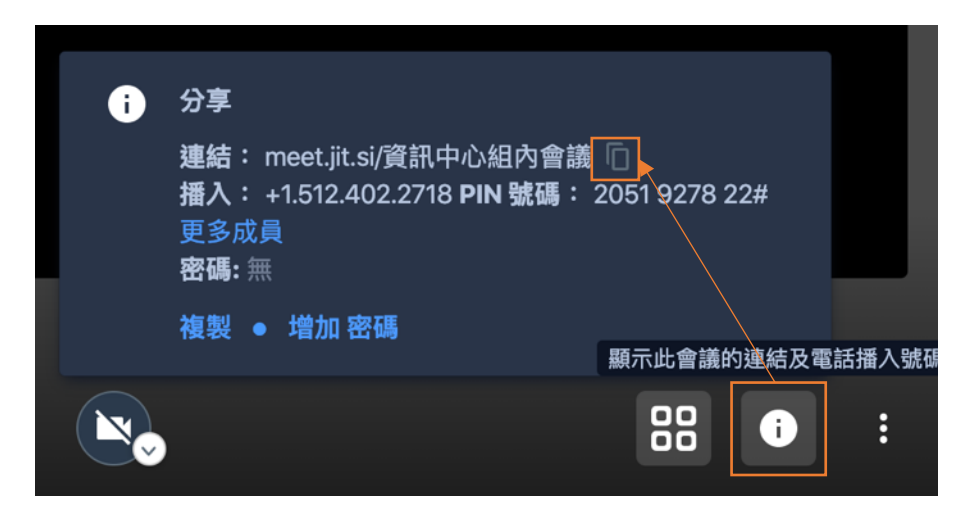

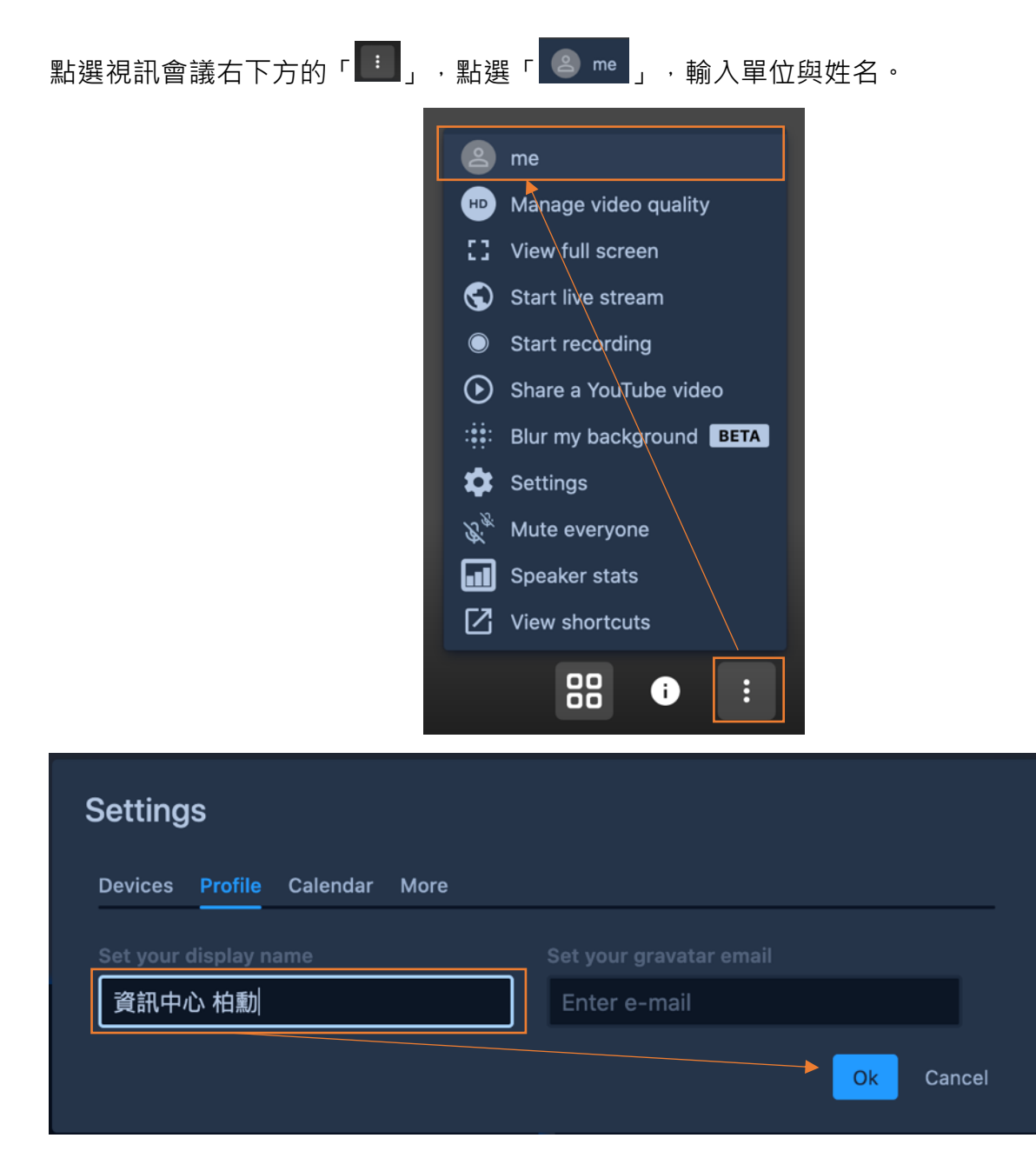

五、關閉所有麥克風

每個與會者都可以在視訊會議右下方的「■■」,點選「 ※ ™⋯⋯⋯⋯⋯⋯ 」,把所有用戶靜 音,關閉麥克風後,真正想發言的人,就需要自行打開麥克風按鈕來發言。

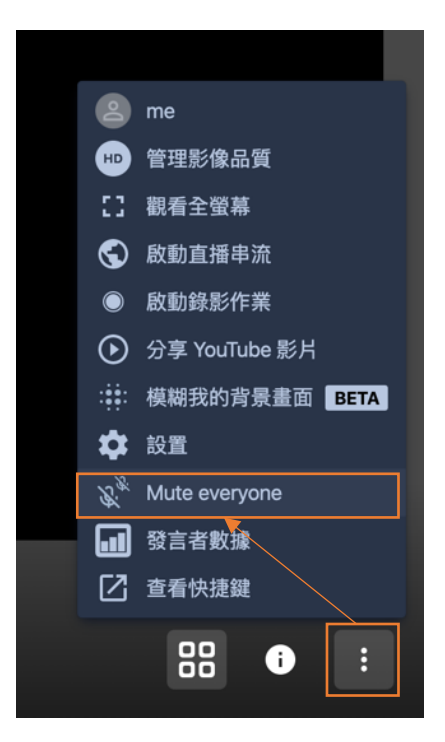

六、共享螢幕

點選左下方的「分享自己的螢幕」按鈕,可以分享整個電腦畫面,單獨分享某一個應用程式視

窗、 Chrome 分頁。

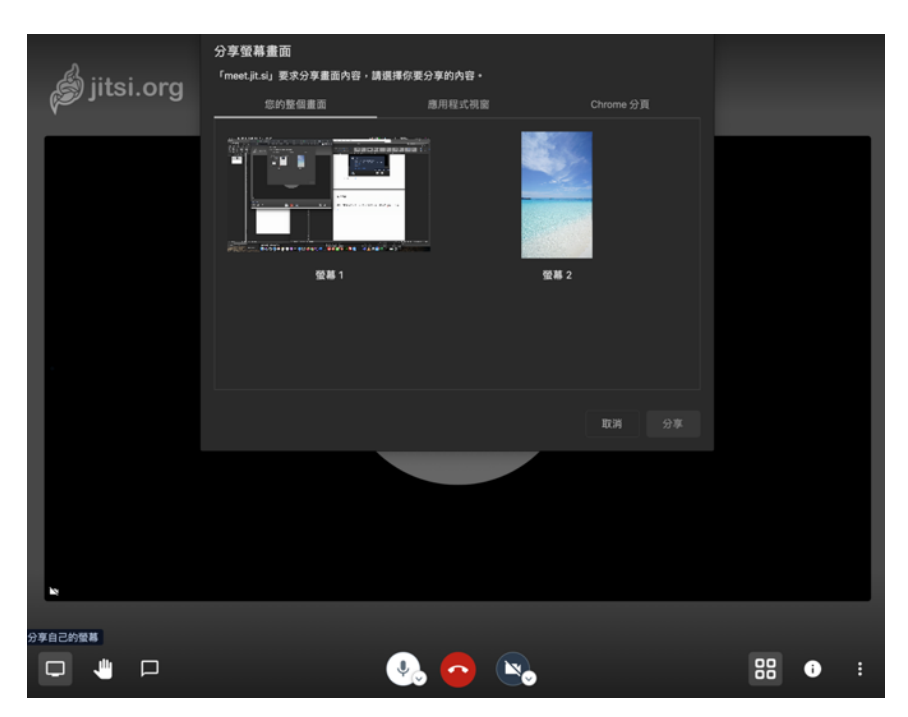

\*共享整個畫面

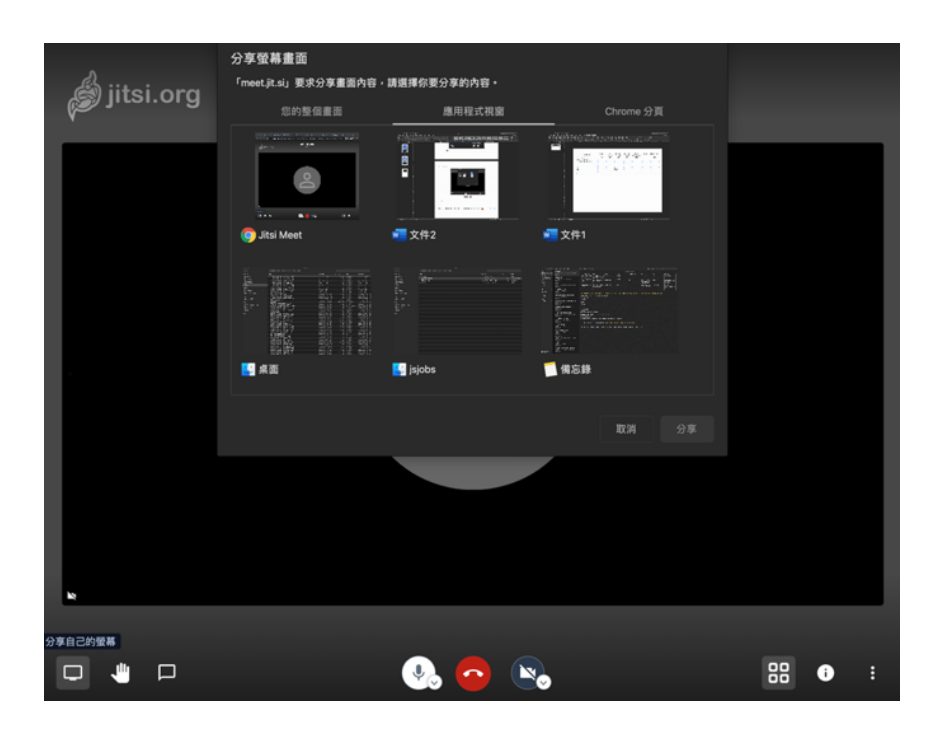

\*共享應用程式

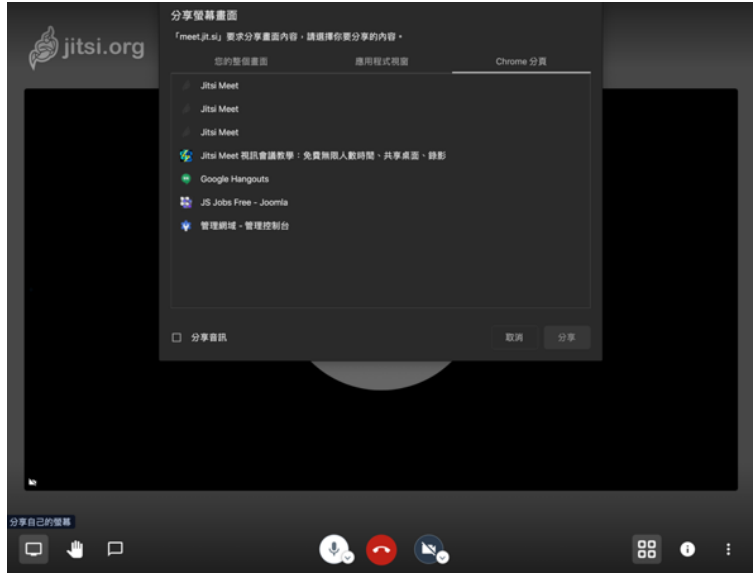

\*共享 Chrome 分頁

輸入名稱進行文字聊天

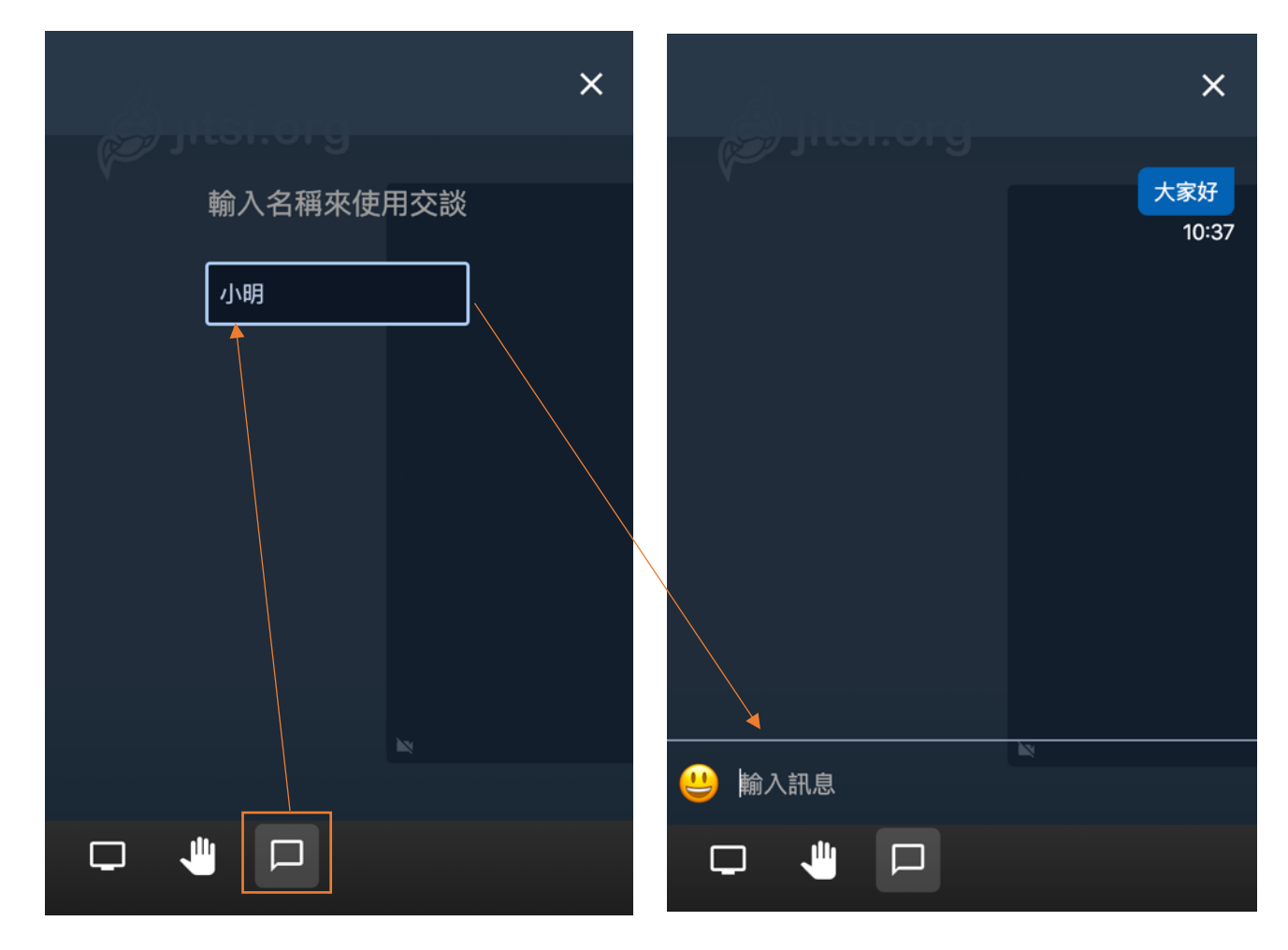

八、舉手發言

點選「■」即可舉手請求發言,點選後畫面左上角可以見到「●」圖示。

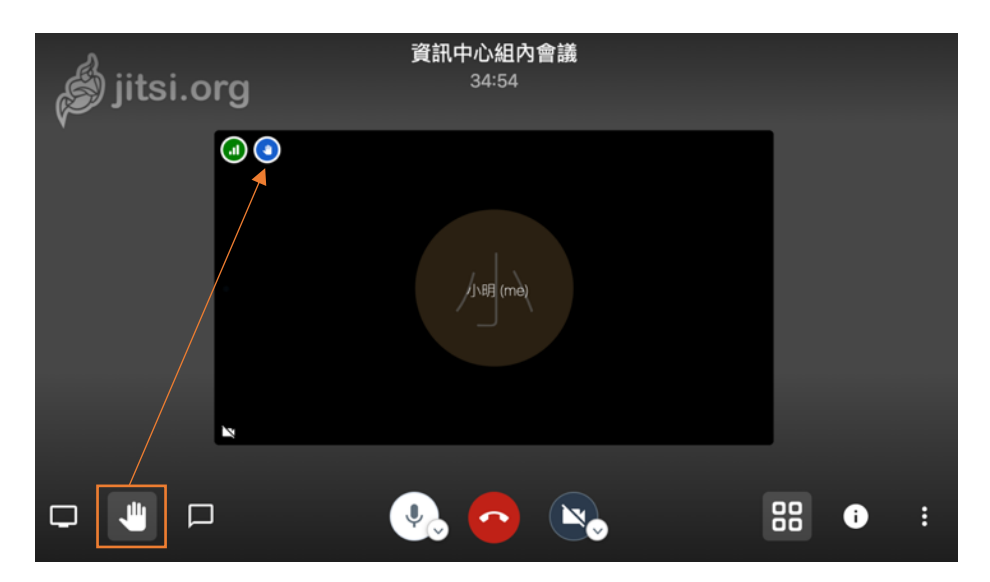

電腦版使用時不需安裝軟體,如需在行動裝置上進行會議,請搜尋安裝「Jitsi Meet」App

行動裝置下載連結: Android、iOS

- 、 收到連結, 以 Chrome 開啟連結即可參開會議, 如需密碼, 請向會議主持人索取。

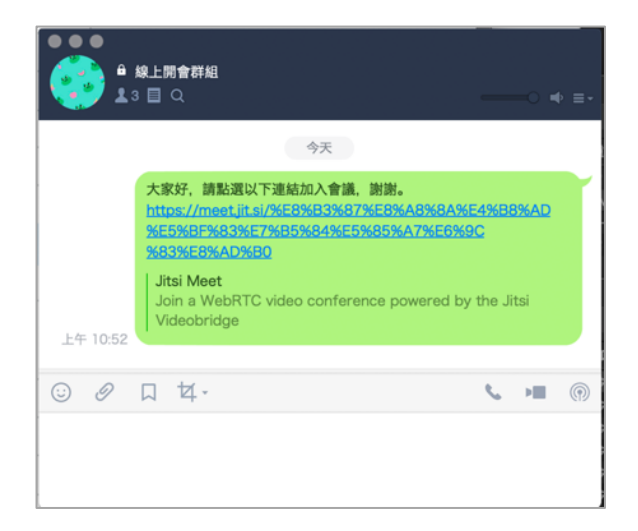

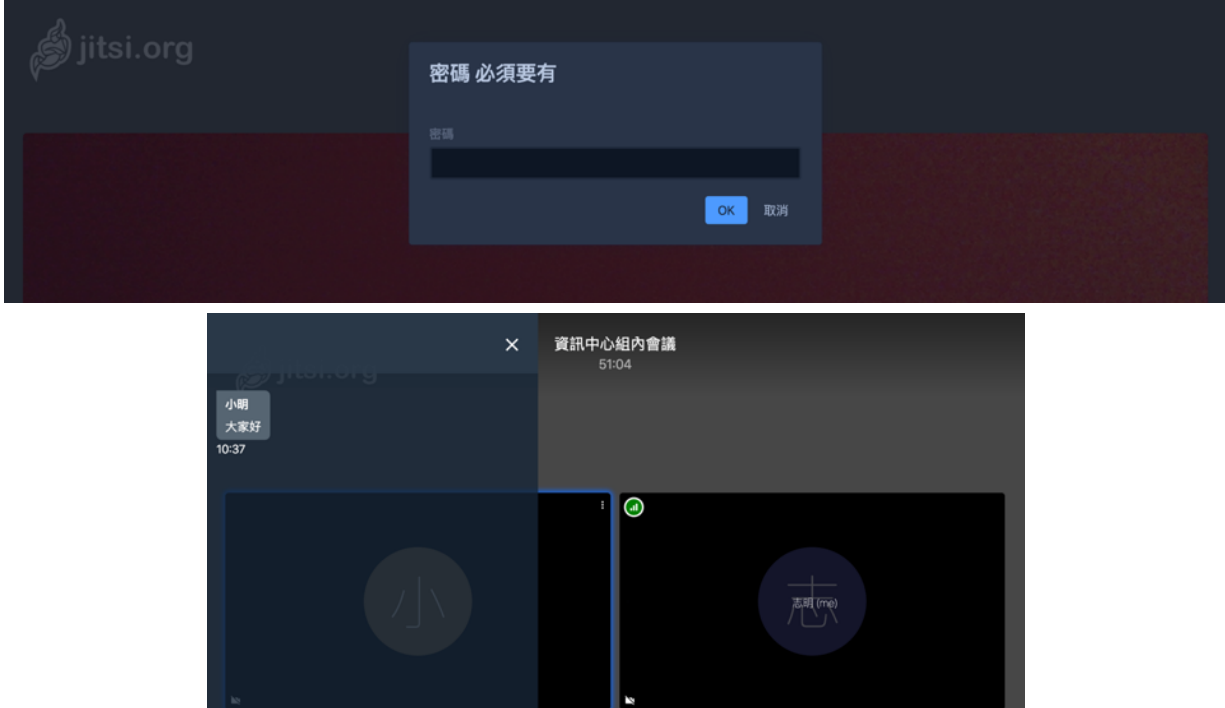

**9** 喻入訊息  $\bullet$  $\begin{array}{ccccccccccccc} \square & \blacksquare & \square & \square & \square & \square \end{array}$ 88 0 8  $\mathbf{Q}_c$  $\sim$ 

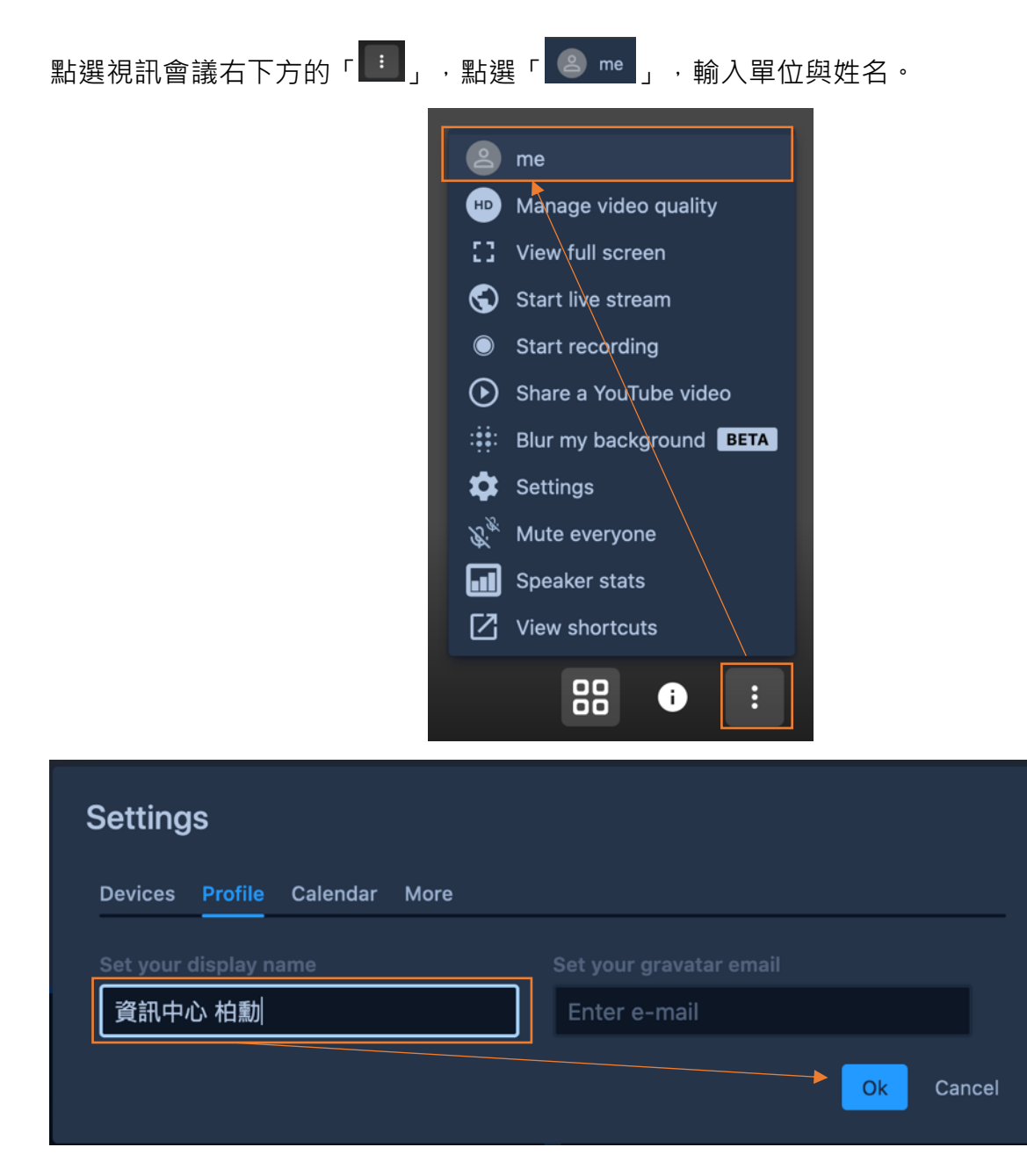

三、 關閉/開啟麥克風、離開會議、關閉/開啟視訊、

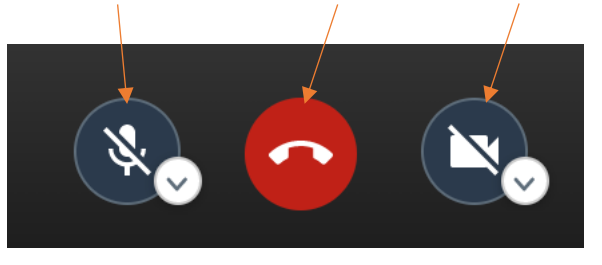

四、 舉手發言

點選「■」即可舉手請求發言,點選後畫面左上角可以見到「●」圖示。

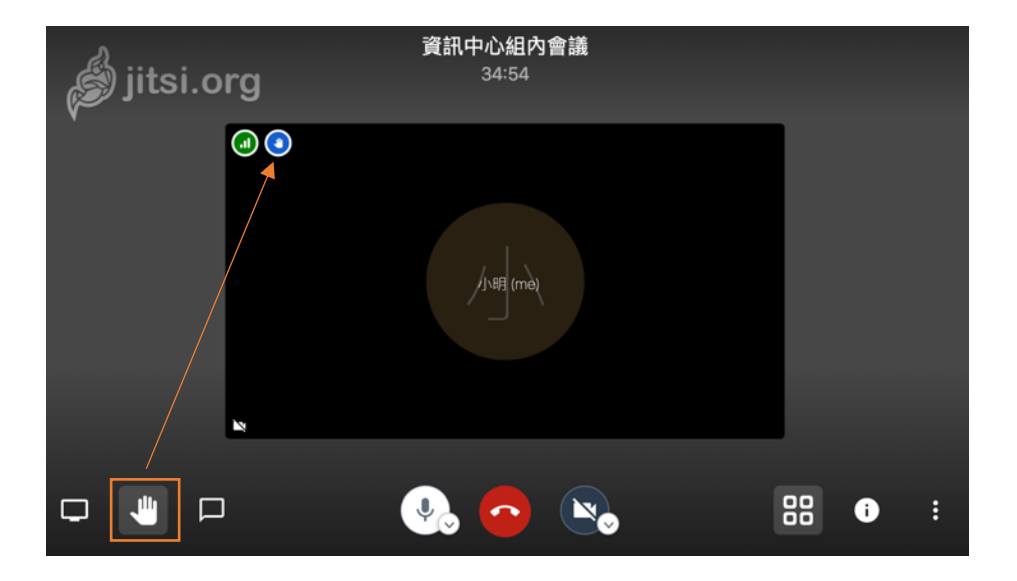

五、 文字聊天

輸入名稱進行文字聊天

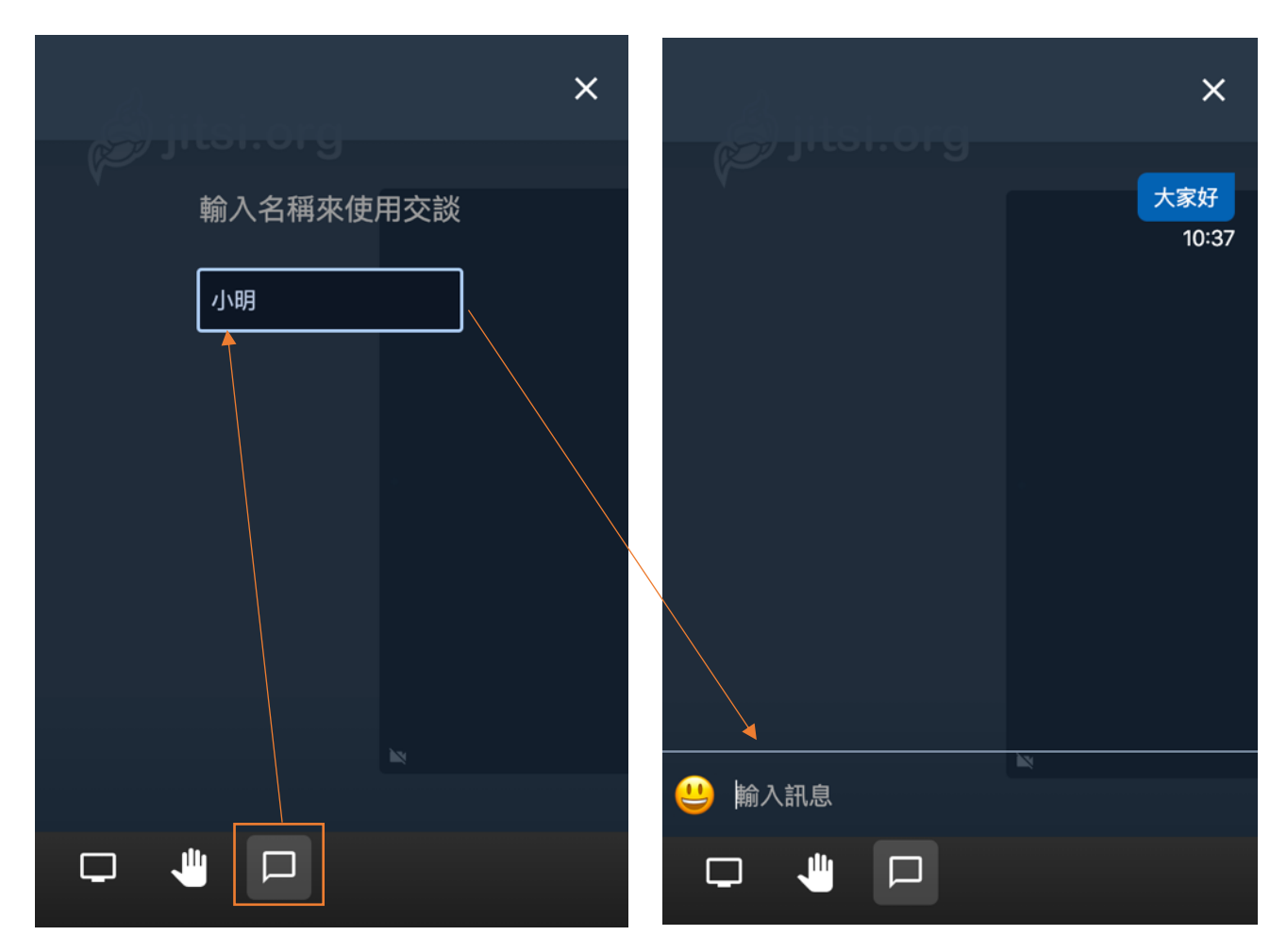

點選左下方的「分享自己的螢幕」按鈕,可以分享整個電腦畫面,單獨分享某一個應用程式視 窗、Chrome 分頁。

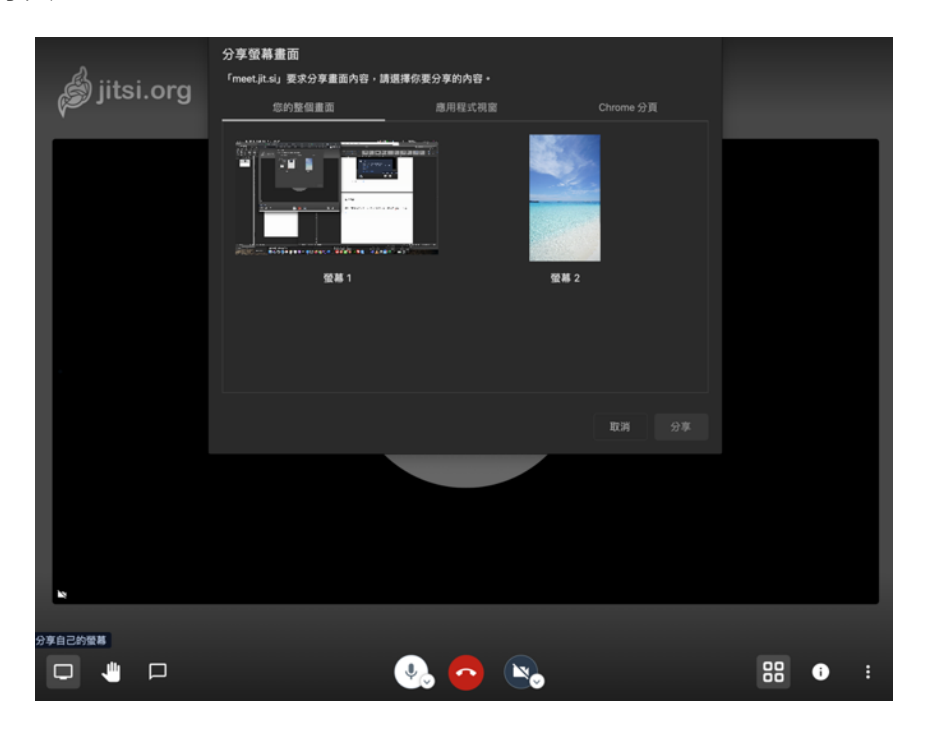

\*共享整個畫面

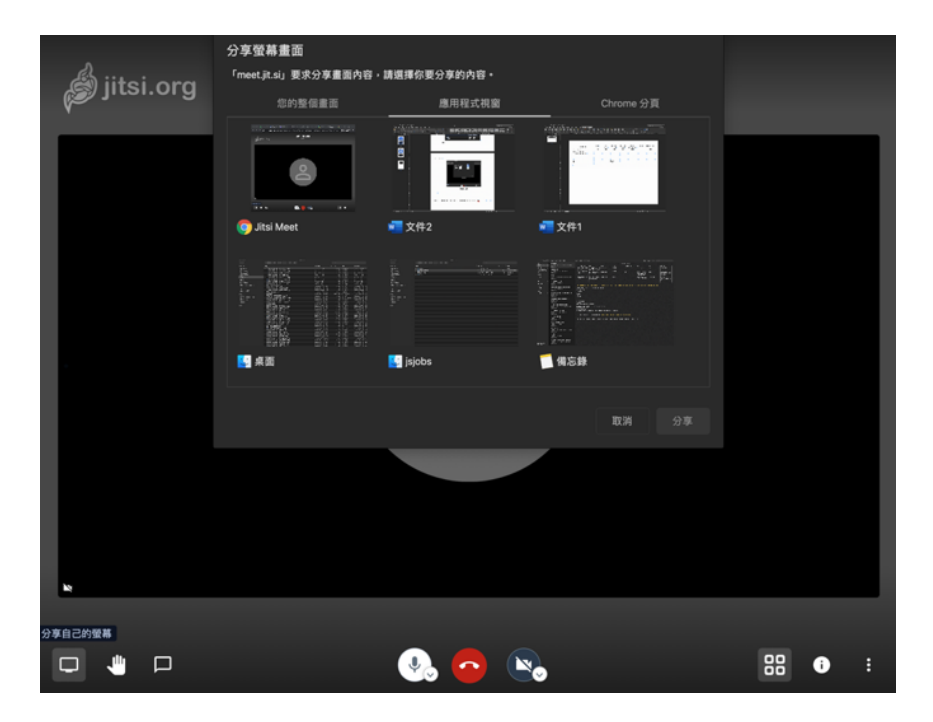

\*共享應用程式

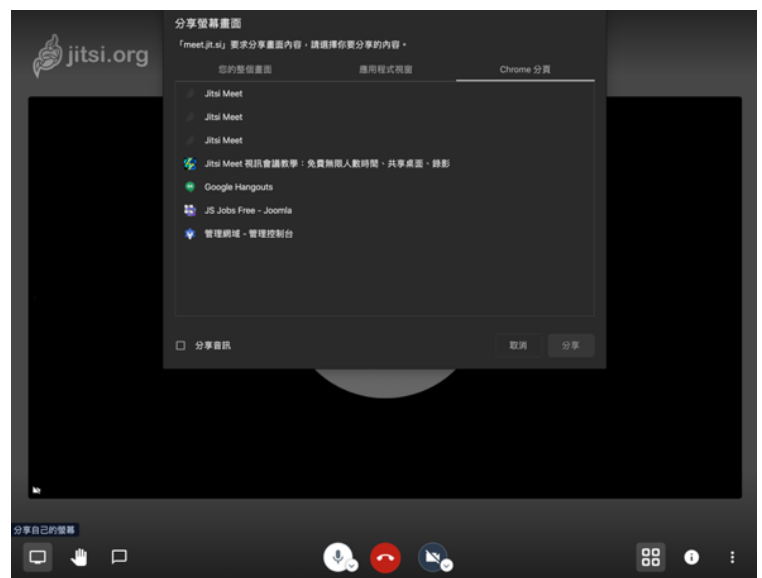

\*共享 Chrome 分頁

- 一、 會議如何錄影?
	- 如果您有 Dropbox 帳號,可以連結 Dropbox 進行線上錄影
	- 如果沒有,您可使用免費桌面錄影軟體,如 OBS Studio、oCam
- 二、 如何結束會議?

所有人離開會議後,會議會自動的結束。